# **GT 1 GB Memory Upgrade Procedure**

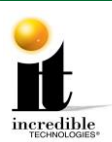

# **GT 1 GB Memory Upgrade Procedure**

**This update is only necessary if your system box has a product number below 420000.**

(The Product # can be found on the white sticker on the back of the system box next to the HDMI output.)

### **Tools/equipment required for Memory Upgrade:**

- 1 GB DIMM
- $\blacksquare$  <sup>1</sup>/4-inch Hex Nut Driver (no longer than 9 inches)
- **Standard/Flat Head Screwdriver**
- Flashlight (optional)
- 1. Turn OFF all power to the cabinet.
- 2. Open the cabinet door housing the Nighthawk system box.

#### **System Box**

The Nighthawk System Box houses most of the game electronics and hardware in one box that can be easily installed. As with all electronic equipment, the system box should be handled with extreme care. Shock, severe temperature, or sudden impacts can damage the internal components that require costly repair.

**Note:** Be sure power to the cabinet is OFF when performing any of the procedures below. For added safety remove the power cord from the back of the cabinet (optional).

# **System Box Removal (Showpiece Cabinet)**

- Unlock the control panel and open to expose the Nighthawk system box.
- Disconnect all connections to the system box. Be sure all wires and connectors are clear and out of the way. Label the connectors for easy reconnection.
- Loosen the 6 ¼-inch hex-head screws that secure the system box.
- Carefully lift the system box off the screws and up out of the cabinet.

# **System Box (Dedicated Cabinet)**

- It is not necessary to remove the system box from dedicated cabinets. **Note:** The USB cables can connect to any of the USB ports on the back of the system box.
	- 3. Locate the three hex nut screws on the system box (below the warning sticker). Using a ¼-inch hex nut driver loosen the screws but do not remove them.
	- 4. Locate the three hex nut screws on the opposite side of the system box. Using a ¼-inch hex nut driver remove the screws and set them aside in a safe place.
	- 5. Using a standard head screwdriver remove the security labels on both sides of the system box. Please note that if the machine's service history includes a software or memory upgrade transaction, opening the system box will *not* void the warranty absent evidence of negligence.

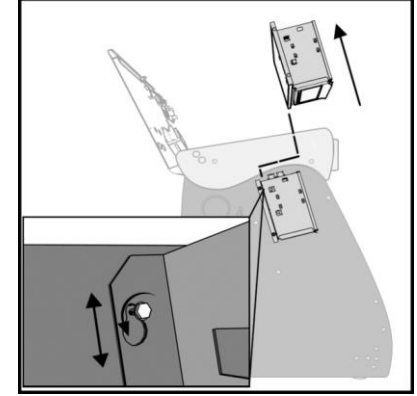

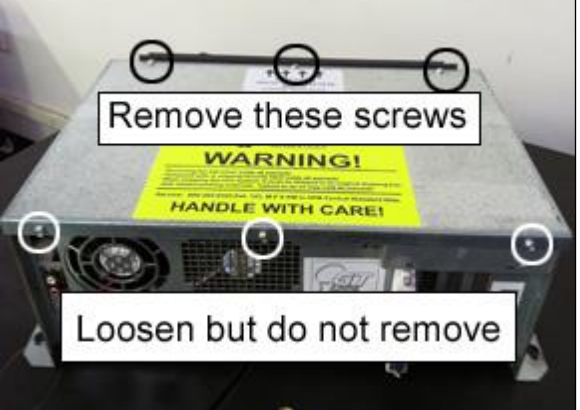

### **GT 1 GB Memory Upgrade Procedure**

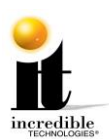

- **WARNING**: Electrostatic discharge (ESD) can damage components. To provide some ESD protection, wear an ESD wrist strap connected to the Nighthawk system box. Another method is to discharge yourself by touching the metal system box while your feet are flat on the ground before touching any components.
	- 6. Remove the top of the system box and locate the DIMM slots located adjacent to the fan.
		- **Note**: It is possible that the video card on your machine may sit on top of the thumb latch for the DIMM. If this is the case please see Video Card Removal on the last page of these instructions.

A video detailing the Video Card Removal is available via YouTube on IT's web site:

<http://www.youtube.com/watch?v=8VgrRMbb6rM>

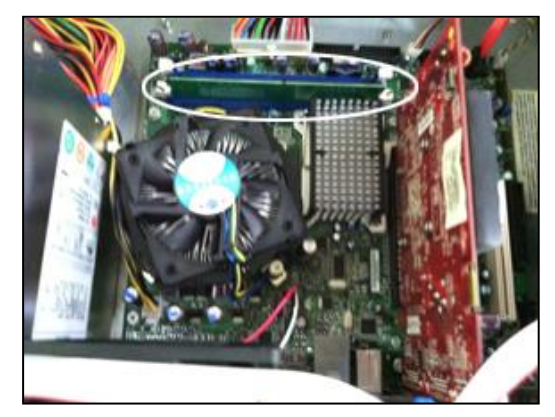

7. Push down on the two white or beige thumb latches securing the DIMM on either side. Make sure the latches are pushed outward to the open position. **You must remove any and all DIMM before moving to Step 8.**

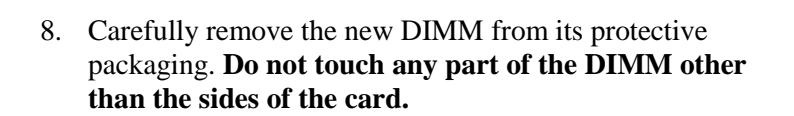

9. Position the new DIMM into slot 0 (zero) on the motherboard. Align the small notch at the bottom edge of the DIMM with the key/slot in the socket. (The key/slot should prevent inserting the DIMM backwards.) Typically the bar code label faces away from the fan.

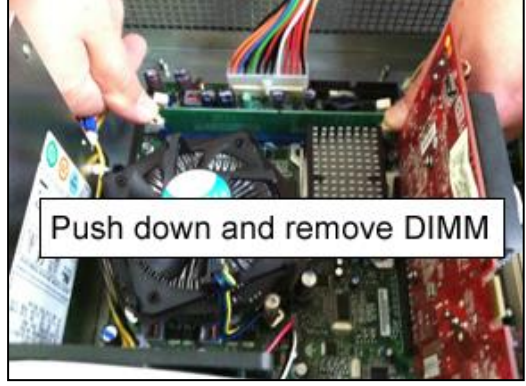

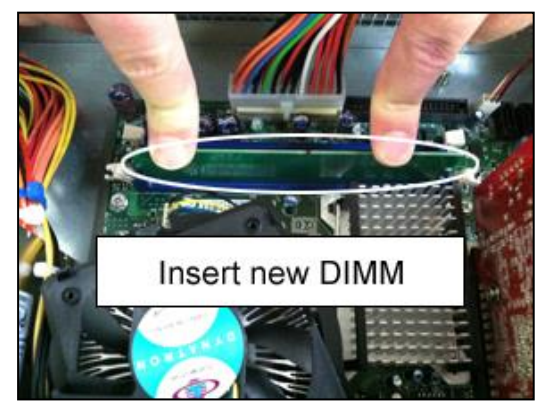

Golden Tee<sup>™</sup> [www.itsgames.com](http://www.itsgames.com/)  $\sim 847.870.7027$  10/11/17 2 | P a g e

### **GT 1 GB Memory Upgrade Procedure**

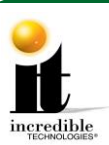

- 10. Insert the bottom edge of the DIMM into the socket. Push down on the top edge of the DIMM until the retaining thumb latches snap into place. **Do not force the DIMM into the slot.** Make sure the latches are firmly in place.
- 11. If the video card was removed, replace it.
- 12. Slide the top of the system box back in place.
- 13. Replace the three hex nuts on the top panel of the system box and tighten them.
- 14. Tighten the three hex nuts at the opposite side of the system box (below the warning sticker).
- 15. If you have a showpiece cabinet, reinstall the system box. See System Box Replacement below.
- 16. Turn ON the machine to ensure the new memory is recognized. Let the game boot up completely to the game mode.
- **Note**: On boot up an Intel screen may appear indicating that an increase in memory occurred. Within a few seconds this screen will disappear and the game should continue to boot as expected. Proceed to **the GT Offline to 2018 Online Home Edition Instructions available under Golden Tee Golf Online Home Edition at:<http://amusement.itsgames.com/service/manuals>**.

# **System Box Replacement (Showpiece)**

- Unlock the control panel and open to expose the inside of the cabinet.
- Align the system box onto the 6 mounting screws of the internal slanted panel. The connection ports face up. Once the system box is in place, tighten the 6 ¼-inch hex-head screws to secure the box to the panel.
- Connect the required connections. See the Installation Manual and User Guide for more details: <http://amusement.itsgames.com/service/manuals>

# **Video Card Removal (If Necessary)**

**Only follow these instructions if the video card in your system box interferes with the removal of the Dual in-line Memory Module (DIMM).** 

- 1. Disconnect the ribbon cable from the motherboard and clear it from the video card. Note the orientation. If applicable, remove the black and orange cable from the video card.
- 2. Remove the  $\frac{1}{4}$ -inch screw holding the card to the system box and set aside. See Video Card Screw.

**Video Card Screw**

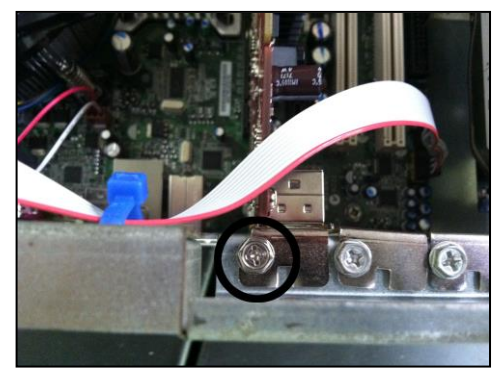

Golden Tee<sup>™</sup> and the state of the state of the state of the state of the state of the state of the state of the state of the state of the state of the state of the state of the state of the state of the state of the stat

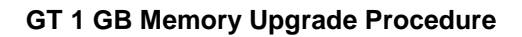

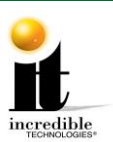

3. Carefully remove the video card, touching it only on the edges, and set it in a safe spot away from liquids, dust or debris. There are two types of plastic mounting clips used in the system box: push clip (white or beige) and swing clip (black or brown). Depending on the year of your system box you may have either a push clip or a swing clip. See images below for releasing each type of clip.

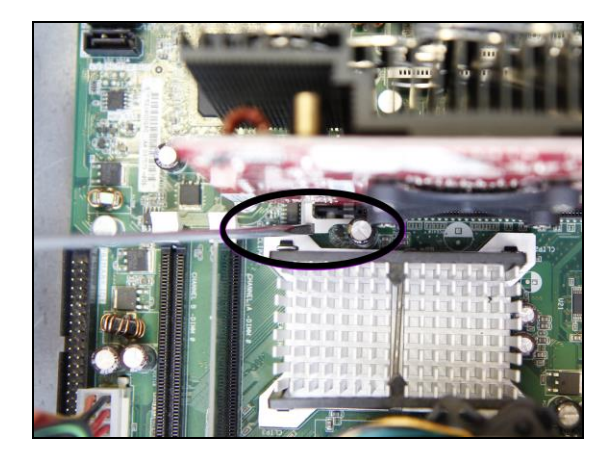

**Push Clip** – Use a screwdriver to push down on the clip and release the video card.

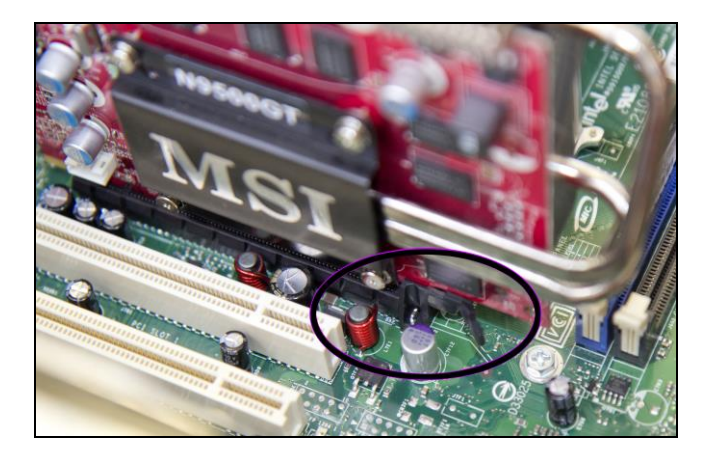

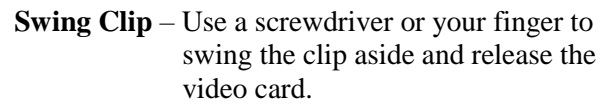

- 4. After replacing the DIMM as outlined on page 3, reinsert the video card by lining up the edge of the video card to the connector on the motherboard. Press until it is firmly seated. Be sure both sides are inside the connector and the locking clip is engaged.
- 5. Reattach the video card to the system box using the ¼-inch hex nuts.
- 6. Reattach the ribbon cable. Be sure it is connected to all pins. If necessary, reattach the orange and black cable to the video card.